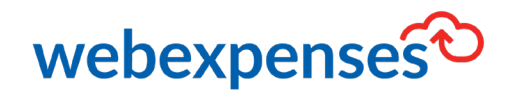

# **Mobile Pairing**

# **Introduction**

Mobile pairing gives Webexpenses claimants and approvers the ability to quickly log into their account on the iOS and Android mobile apps without having to complete their user details. Once the mobile app has been paired to the user's account, the app will remain logged in. More than one device can be paired with a user's account. Additional user profiles can also be paired.

#### **How to pair the mobile app to a Webexpenses account**

My Devices Marco Brotan Britaine OR Code

- 1. Download the Mobile app from your app store
- 2. Log into your Webexpenses account using the web interface
- 3. Go to My Settings and then click Devices
- 4. Click on the Pair Device tab
- 5. This takes you to a new screen showing a QR Code and a Device Pairing Code
- 6. Now open the Webexpenses app on your mobile phone
- 7. The app will go straight to the pairing page
- 8. Swipe from right to left on the screen
- 9. Now go to the Pair Device page on the web user interface
- 10. You can choose to pair your device using the QR code or using an 8-digit code

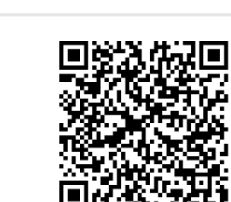

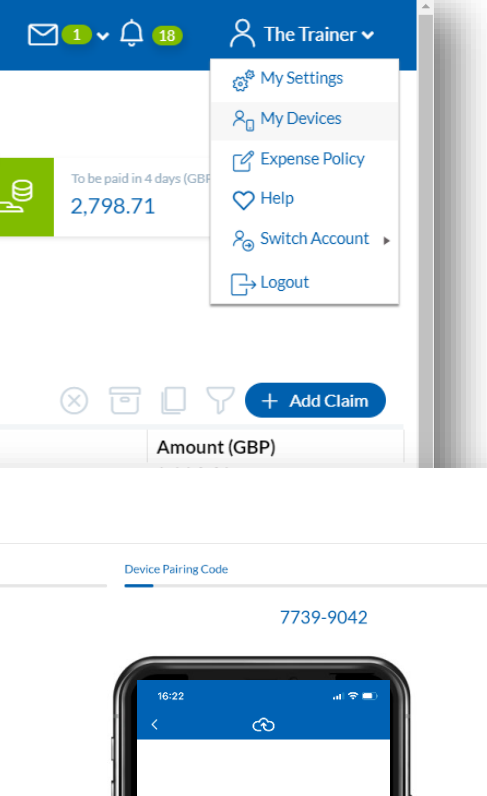

## **Pairing using the QR code**

- 1. Tap Ready to scan  $\bigoplus$  on the mobile device
- 2. Go to the Pair Device page on the web user interface
- 3. Hold the device in front of the QR code  $\overline{2}$  so that it appears in the window on your device screen
- 4. Tap Pair,  $\overline{\mathbf{3}}$  and return to the web user interface  $\overline{\mathbf{4}}$  to confirm the pairing
- 5. Now tap Log In 5
- 6. You are now ready to create or edit your expense claims

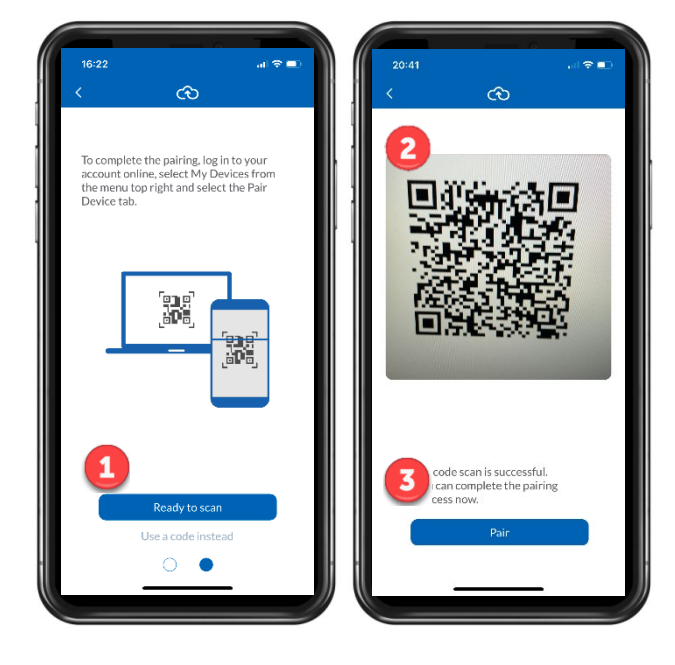

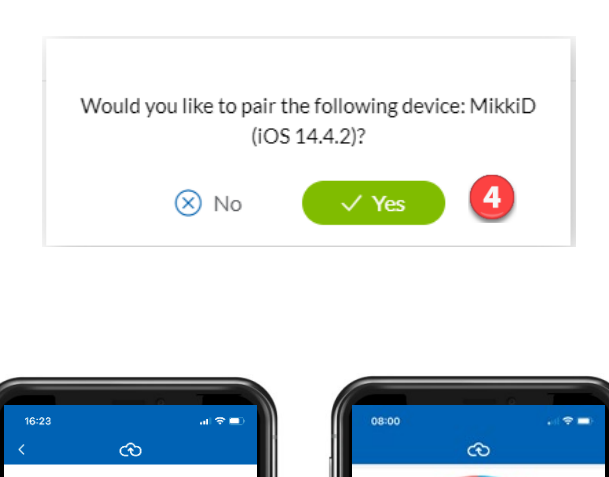

Go to your browser and confirm the<br>pairing before clicking Log in.

£713.83

 $\rightarrow$ 

 $\overline{c}$ 

ent Clai **Ouick Tou** 

俞

My Devices Manage Devices Pair Device QR Code

## **Pairing using the 8-digit code**

- 1. Tap Use a code **in** instead
- 2. The screen will change and give you an area to add the code
- 3. Go to the Pair Device<sup>2</sup> page on the web user interface
- 4. Type the Device Pairing Code 3 into the boxes on the app
- 5. Now tap Pair  $\bigoplus$  and return to the web user interface to confirm the pairing
- 6. Now tap Log In on the mobile app
- 7. You are now ready to create or edit your expense claims

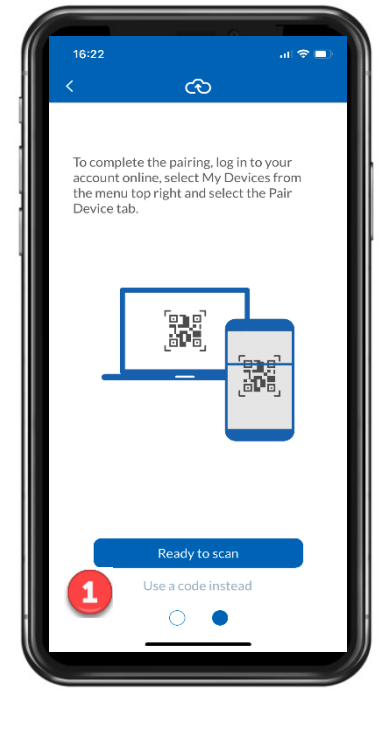

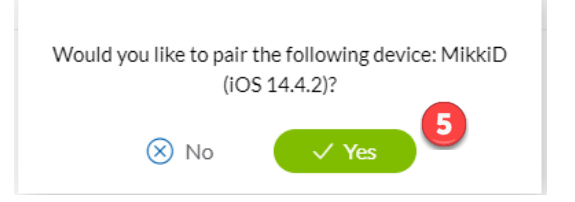

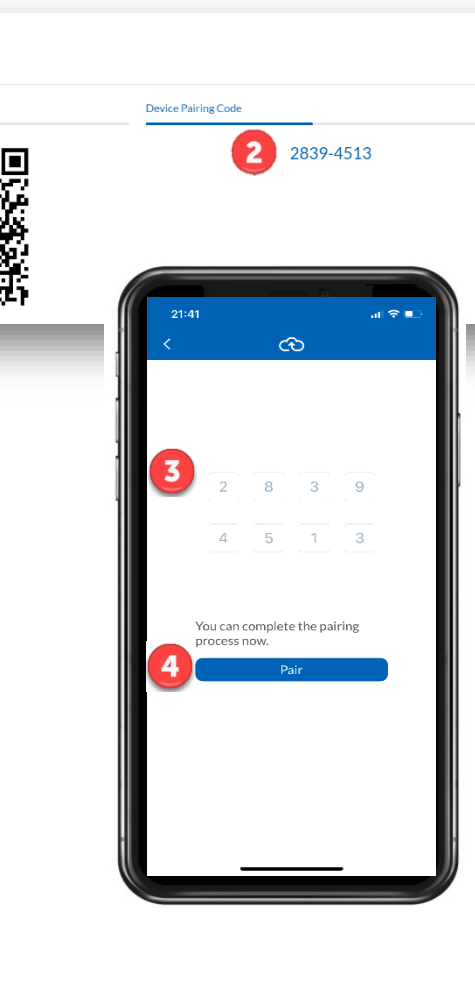

## **How to pair a mobile device to an additional profile**

- 1. Tap More  $\bigoplus$  at the bottom of the screen in the mobile app
- 2. Now tap Profiles

Approvals (6)

Recent Claim

**Ouick Tou** 

3. Tap the  $+$  3 icon at the bottom of the screen

This will now take you to the pairing wizard, where you can choose to use the QR code or the 8-digit code.

- 1. Now go to your account in the web user interface
- 2. Switch into the account that you want to pair with using Switch Account from the menu
- 3. Once you are in the additional account, go to the menu again and click on Devices
- 4. You are now ready to pair the additional profile using the same steps above for the QR code or the 8-Digit code

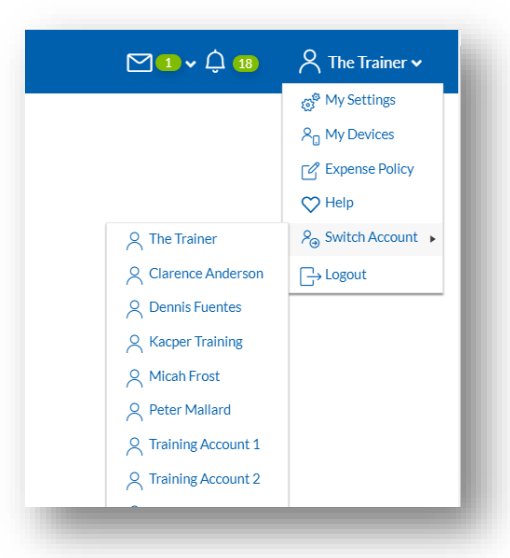

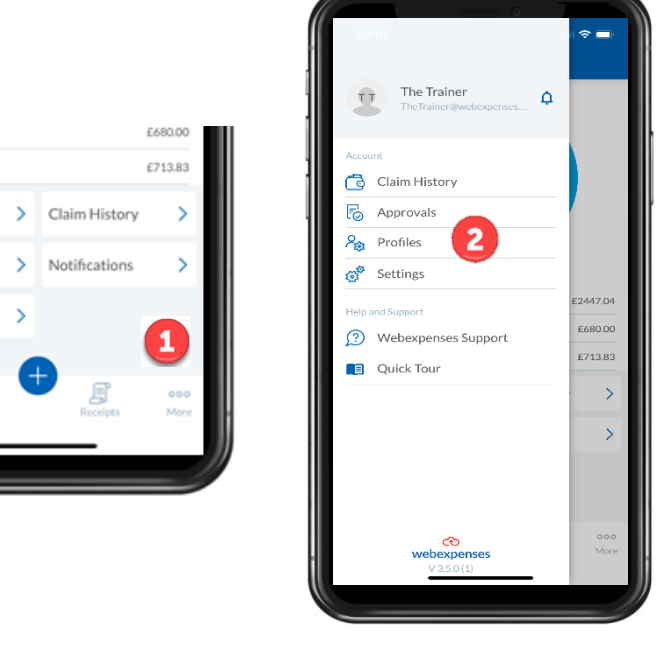

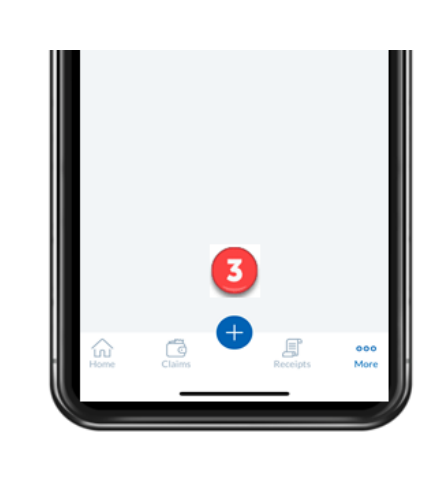